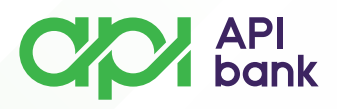

# **PLAĆANJA**

 Nakon pokretanja i logovanja u API mBank aplikaciju, dolazite do prikaza početne strane mobilnog bankastva gde imate prikaz polja *Plaćanja*.

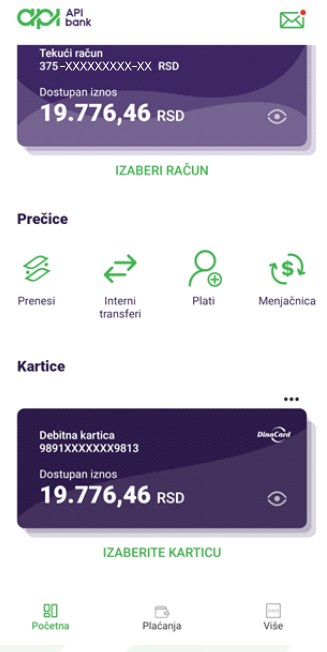

 Izborom opcije *Plaćanja* dolazite do forme gde će Vam biti prikazane sve opcije plaćanja koje možete izvršiti kroz mobilno bankarstvo.

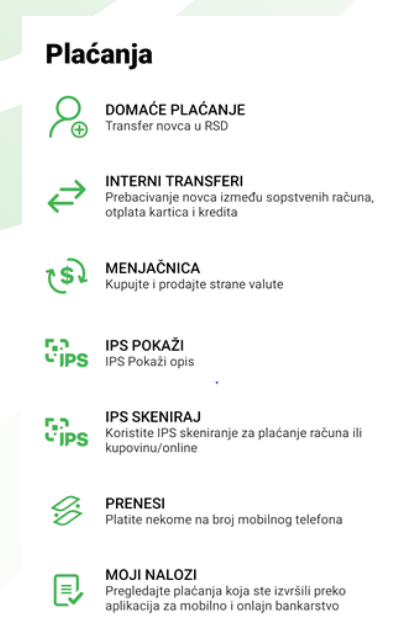

**apibank.rs. apibank.rs**

 $C\!D$  bank

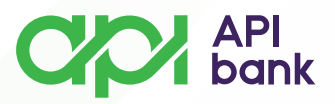

Vrste plaćanja koje možete koristiti su: *Domaće plaćanje, Interni transferi,*   $\overline{O}$ *Menjačnica, IPS pokaži, IPS skeniraj* i *Prenesi*.

Dodatne usluge su: *Moji nalozi* i *Šabloni*.

# **\*DOMAĆE PLAĆANJE**

Vrstu plaćanja, *Domaće plaćanje*, možete koristiti ukoliko želite da izvršite  $\overline{O}$ plaćanje sa svog dinarskog računa (RSD).

Izborom opcije *Domaće plaćanje* dolazite do forme gde Vam je prikazan  $\overline{O}$ izgled naloga za plaćanje.

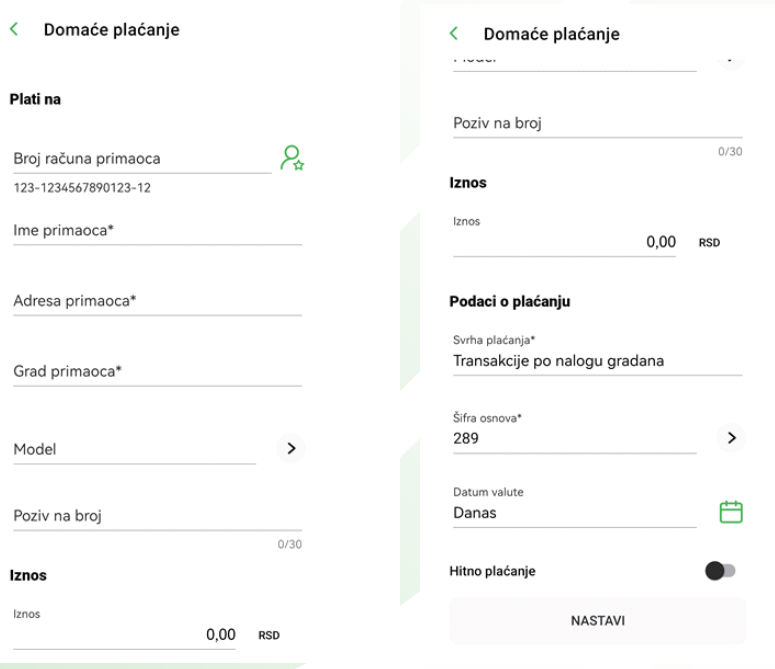

 $\Omega$ Nakon ispravno unetih traženih podataka potrebno je da izaberete opciju *NASTAVI*.

Izborom opcije *NASTAVI* dolazite do prikaza *Pregled plaćanja*.

 Dobićete pregled broja računa sa kog se izvršava plaćanje, pregled broja računa na koji uplaćujete sredstva, kao i proviziju koja će Vam biti naplaćena u skladu sa Tarifnikom Banke.

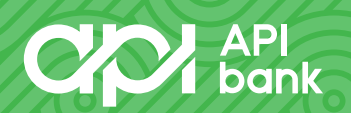

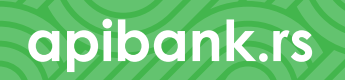

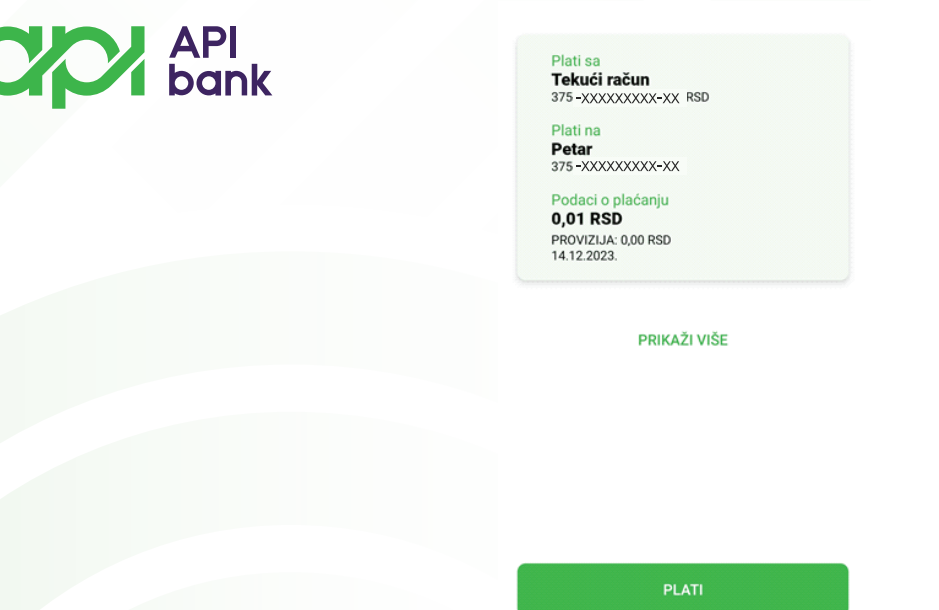

Ukoliko su prikazani podaci ispravni izaberite opciju *PLATI*.

 Nakon izbora opcije *PLATI* potrebno je da potvrdite transakciju unosom PIN kôda koji koristite prilikom logovanja u API mBank aplikaciju.

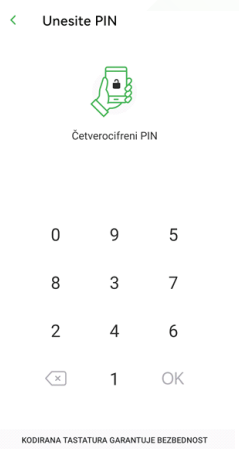

 Ispravnim unosom PIN kôda Vaša transakcija će biti izvršena i dobićete prikaz poruke *Plaćanje uspešno*.

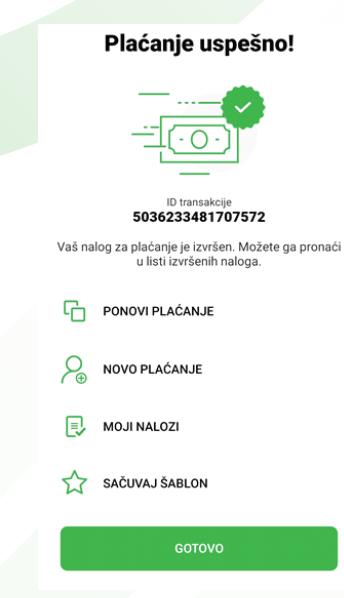

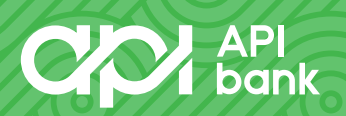

# $C/C$  API

## **\*INTERNI TRANSFERI**

 Vrstu plaćanja, *Interni transferi*, možete koristiti ukoliko želite da izvršite plaćanje sa svog dinarskog računa (RSD) na račun kredita ili kreditne kartice.

 Izborom opcije *Interni transferi* dolazite do forme gde Vam je prikazan izgled naloga za plaćanje.

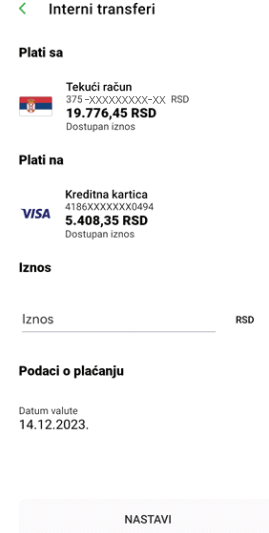

 Potrebno je da unesete željeni iznos sredstava koji prebacujete na račun kreditne kartice.

Unos sredstava potvrdite izborom opcije *NASTAVI*.

Izborom opcije *NASTAVI* dolazite do prikaza *Pregled plaćanja*.

 Dobićete pregled broja računa sa kog se izvršava plaćanje, pregled broja računa na koji uplaćujete sredstva, kao i proviziju koja će Vam biti naplaćena u skladu sa Tarifnikom Banke.

# Pregled plaćanja Tekući račun<br>375-XXXXXXXXX-XX RSD Kreditna kartica 0,09 RSD PROVIZIJA: 0,00 RSD<br>14.12.2023.

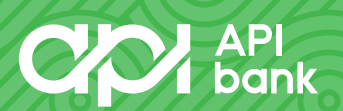

PLATI

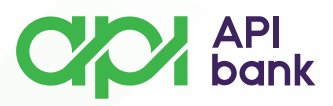

Ukoliko su prikazani podaci ispravni izaberite opciju *PLATI*.

 $\overline{\left( \right)}$ 

 Nakon izbora opcije *PLATI* potrebno je da potvrdite transakciju unosom PIN kôda koji koristite prilikom logovanja u API mBank aplikaciju.

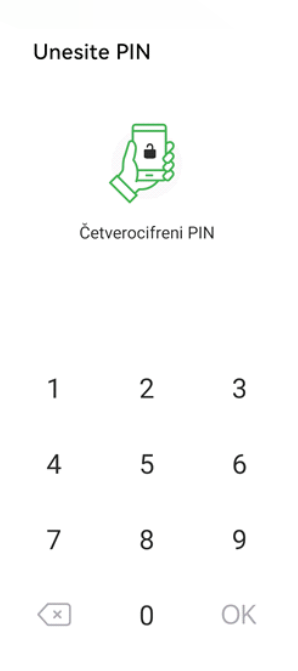

 Ispravnim unosom PIN kôda Vaša transakcija će biti izvršena i dobićete prikaz poruke *Plaćanje uspešno.*

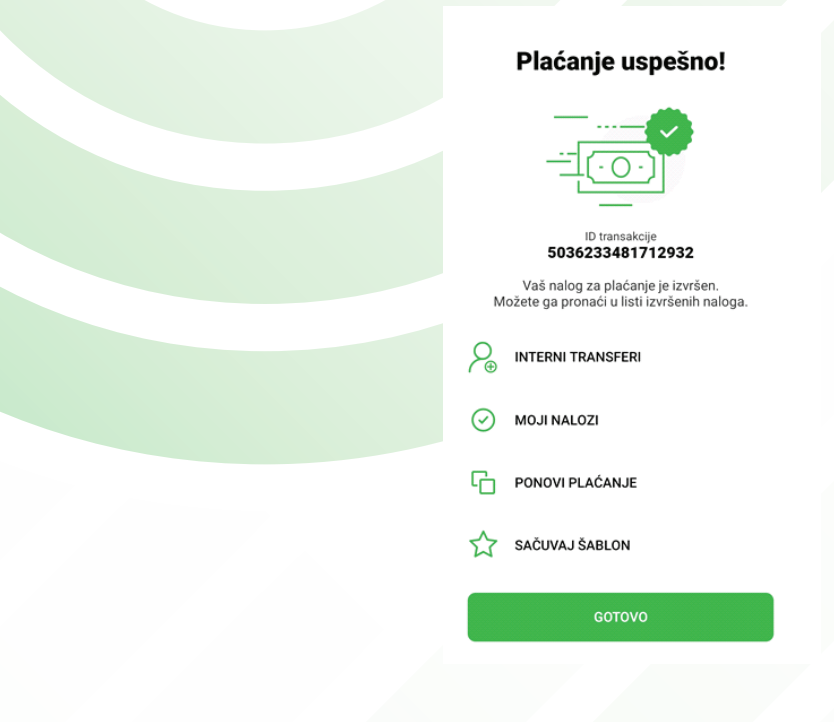

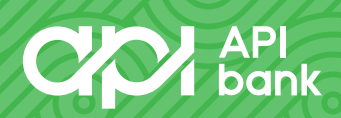

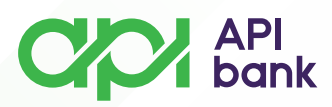

# **\*MENJAČNICA**

 Vrstu plaćanja, *Menjačnica*, možete koristiti ukoliko želite da izvršite plaćanje između vlastitih računa (dinarski/devizni).

 Izborom opcije *Menjačnica* dolazite do forme gde Vam je prikazan izgled naloga za plaćanje.

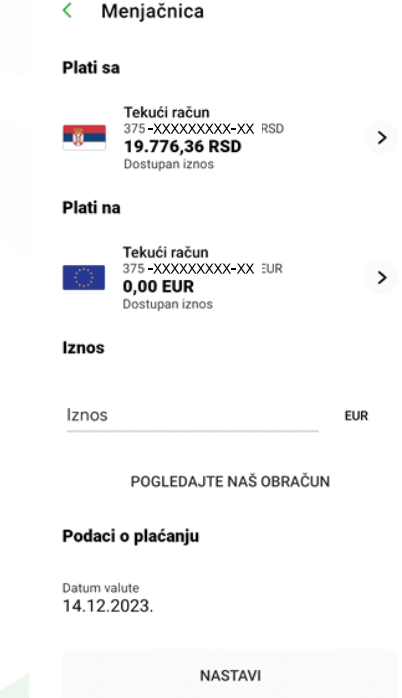

 Račun sa kog plaćate, kao i račun na koji plaćate možete prilagođavati sopstvenim potrebama.

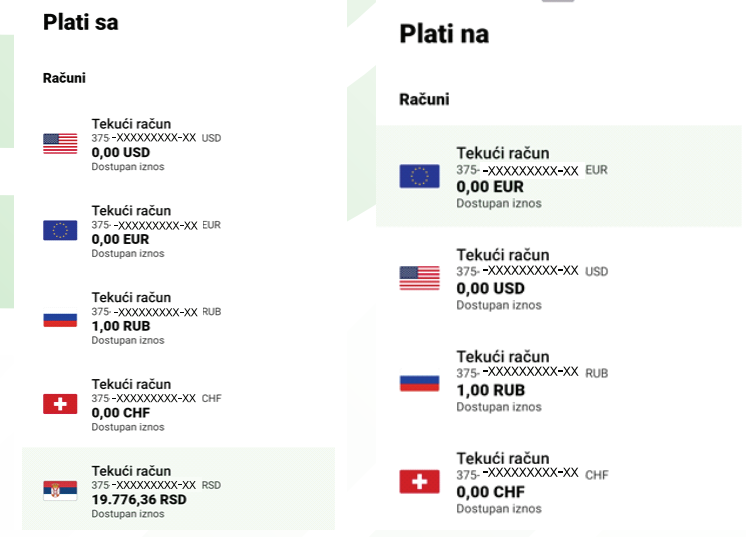

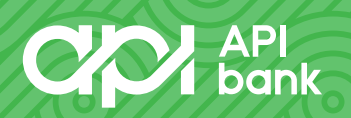

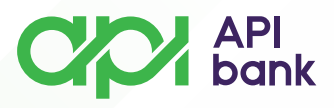

Nakon izbora željenih računa potrebno je da unesete iznos plaćanja.

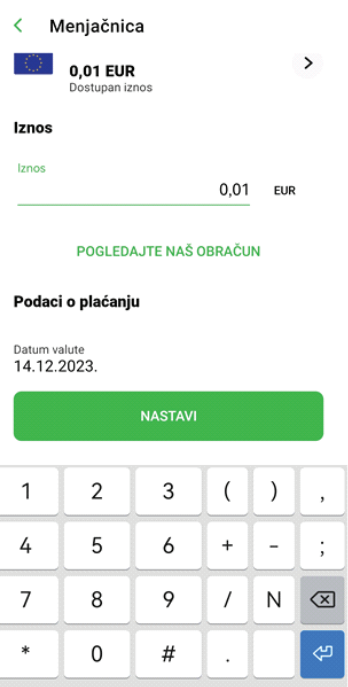

Unos sredstava potvrdite izborom opcije *NASTAVI*.

Izborom opcije *NASTAVI* dolazite do prikaza Pregled plaćanja.

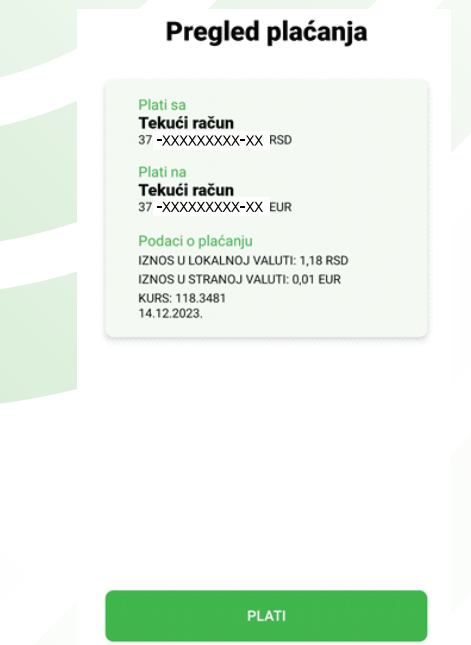

Ukoliko su prikazani podaci ispravni izaberite opciju *PLATI*.  $\overline{O}$ 

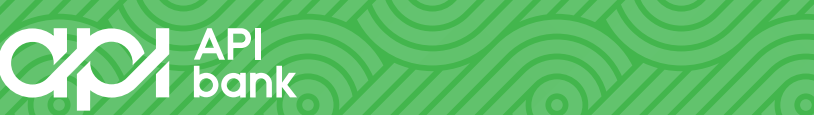

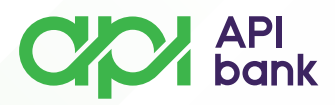

 Nakon izbora opcije *PLATI* potrebno je da potvrdite transakciju unosom PIN kôda koji koristite prilikom logovanja u API mBank aplikaciju.

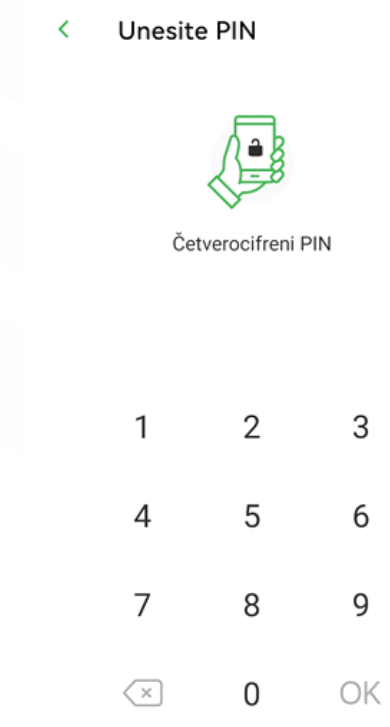

Ispravnim unosom PIN kôda Vaša transakcija će biti izvršena i dobićete  $\overline{O}$ prikaz poruke *Plaćanje uspešno*.

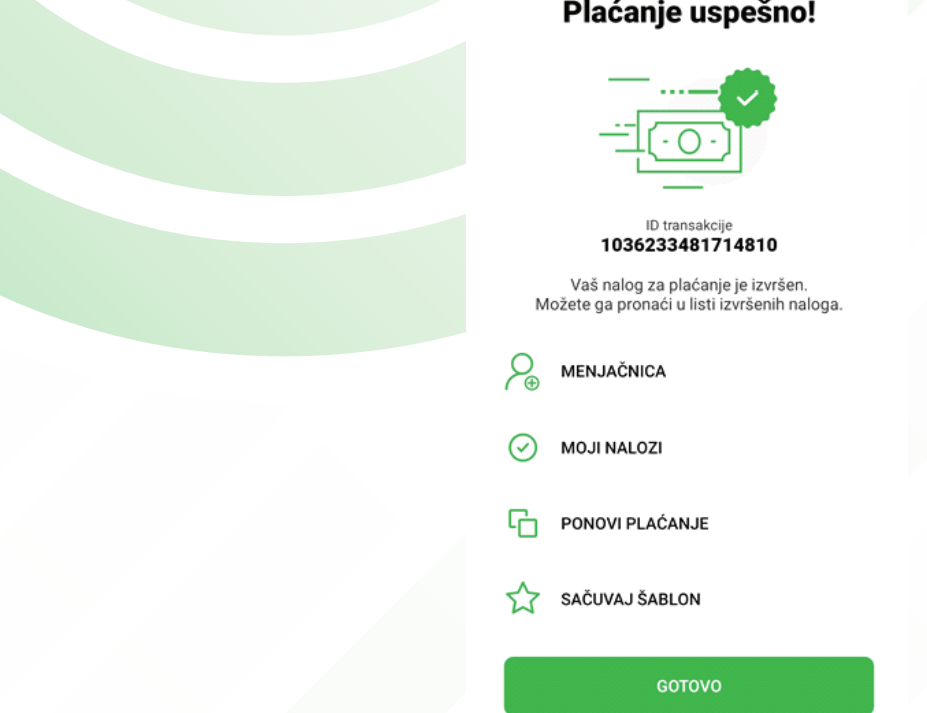

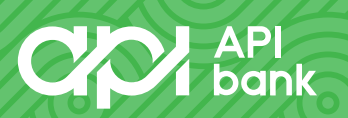

#### Plaćanje uspešno!

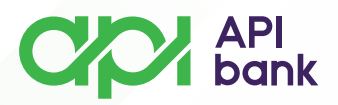

## **\*IPS POKAŽI**

 $\overline{O}$ Vrstu plaćanja, *IPS pokaži*, možete koristiti ukoliko želite da izvršite plaćanje QR kôdom na prodajnom mestu.

Izborom opcije *IPS pokaži* dolazite do forme gde Vam je prikazan  $\overline{O}$ generisani QR kôd koji je potrebno pokazati trgovcu.

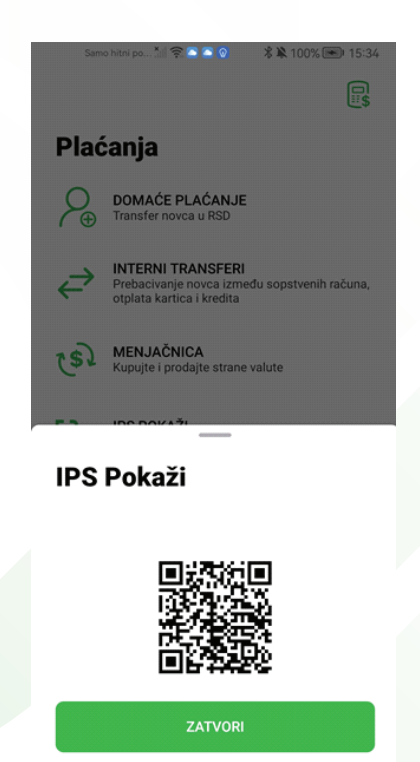

Svaki generisani QR kôd je moguće koristiti samo za jednu transakciju.  $\overline{O}$ 

 Nakon što trgovac skenira pokazani QR kôd, plaćanje će biti realizovano, a u aplikaciji će biti prikazana informacija da je nalog izvršen.

### **\*IPS SKENIRAJ**

 $\overline{O}$ Vrstu plaćanja, *IPS skeniraj*, možete koristiti ukoliko želite da izvršite plaćanje skeniranjem QR kôda.

 $\overline{O}$ 

Izborom opcije *IPS skeniraj* pokrećete kameru telefona.

 Potrebno je da usmerite kameru ka formiranom QR kôdu nakon čega ćete dobiti prikaz naloga za plaćanje.

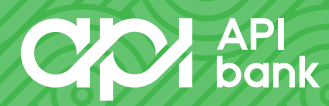

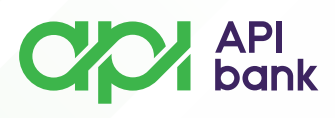

#### < Domaće plaćanje

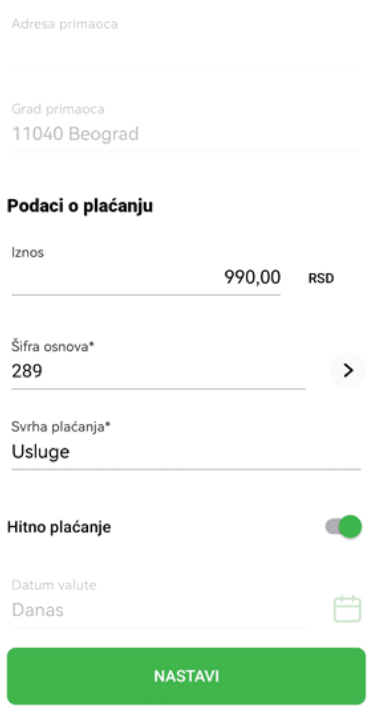

- Podaci koje možete izmeniti, ukoliko želite, su iznos i svrha plaćanja.  $\Omega$
- Pregled naloga potvrdite izborom opcije *NASTAVI*.
- Izborom opcije *NASTAVI* dolazite do prikaza *Pregled plaćanja*.

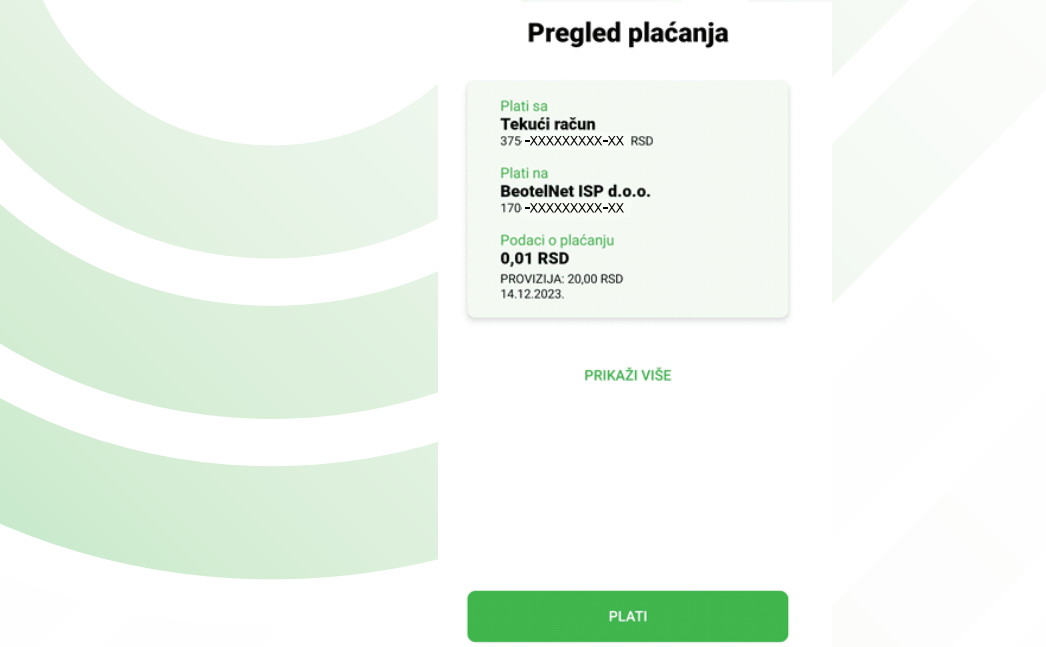

Dobićete pregled broja računa sa kog se izvršava plaćanje, pregled broja  $\overline{O}$ računa na koji uplaćujete sredstva, kao i proviziju koja će Vam biti naplaćena u skladu sa Tarifnikom Banke.

**apibank.rs. apibank.rs**

Ukoliko su prikazani podaci ispravni izaberite opciju *PLATI*.

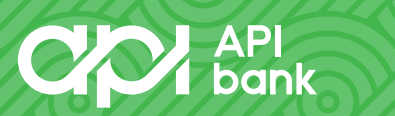

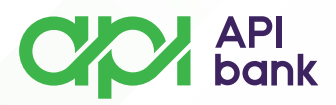

 Nakon izbora opcije *PLATI* potrebno je da potvrdite transakciju unosom PIN kôda koji koristite prilikom logovanja u API mBank aplikaciju.

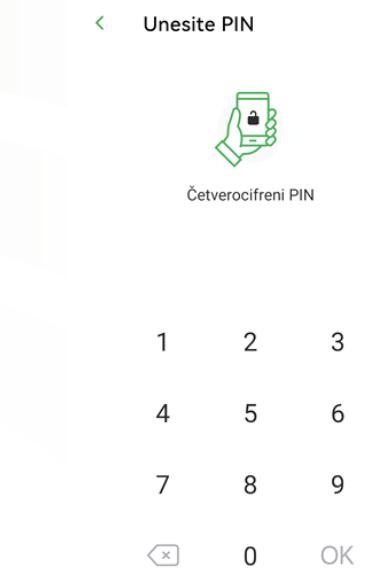

Ispravnim unosom PIN kôda Vaša transakcija će biti izvršena i dobićete  $\overline{O}$ prikaz poruke *Plaćanje uspešno*.

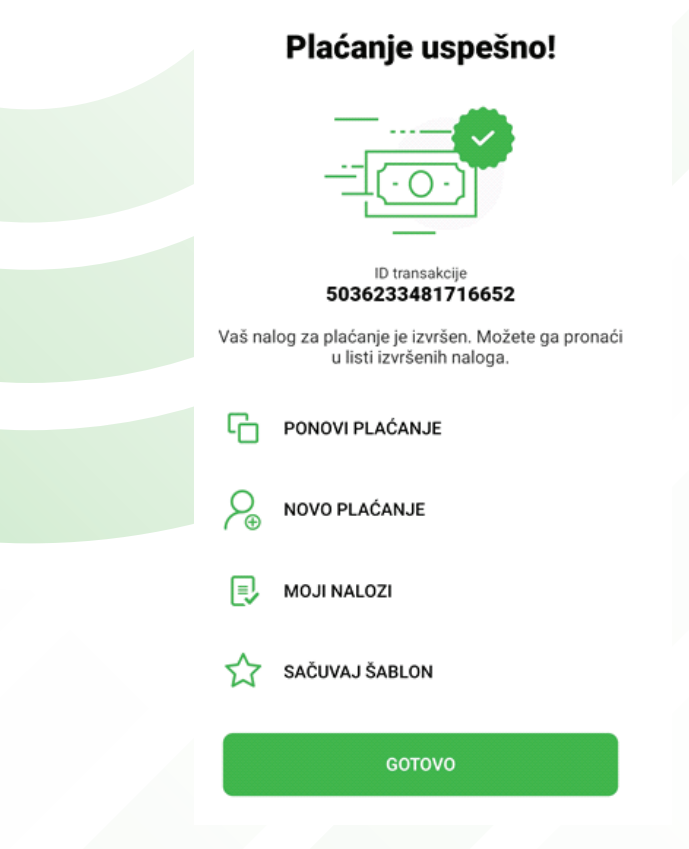

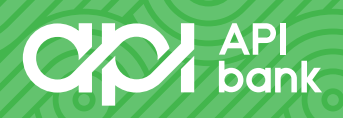

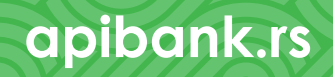

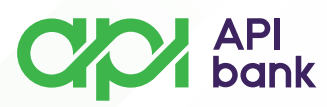

## **\*PRENESI**

 Vrstu plaćanja, *Prenesi*, možete koristiti ukoliko želite da izvršite prenos sredstava drugom licu pomoću registrovanog broja telefona.

 Izborom opcije *Prenesi* dolazite do forme gde Vam je prikazan izgled naloga za plaćanje. **Common** 

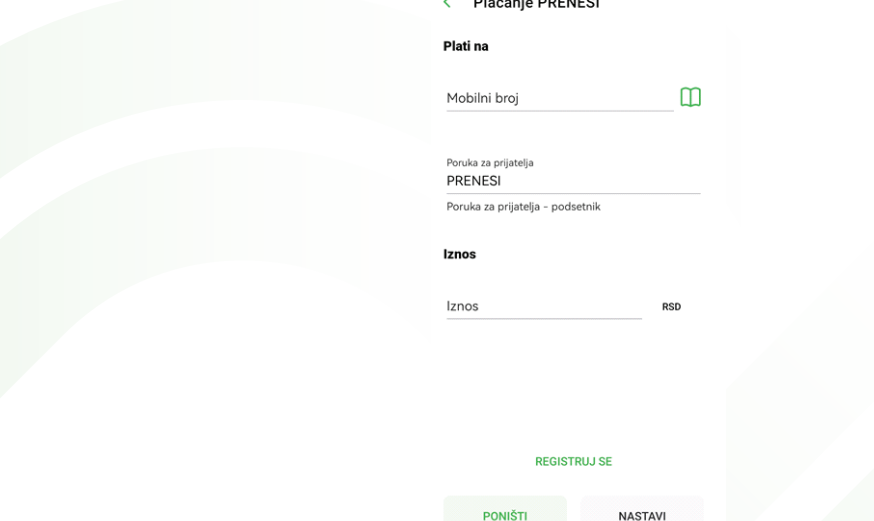

 Potrebno je da unesete broj mobilnog telefona drugog lica kome prenosite sredstva, kao i željeni iznos.

Unos podataka potvrdite izborom opcije *NASTAVI*.

Izborom opcije *NASTAVI* dolazite do prikaza *Pregled plaćanja*.

 Dobićete pregled broja računa sa kog se izvršava plaćanje, pregled broja računa na koji uplaćujete sredstva, kao i proviziju koja će Vam biti naplaćena u skladu sa Tarifnikom Banke.

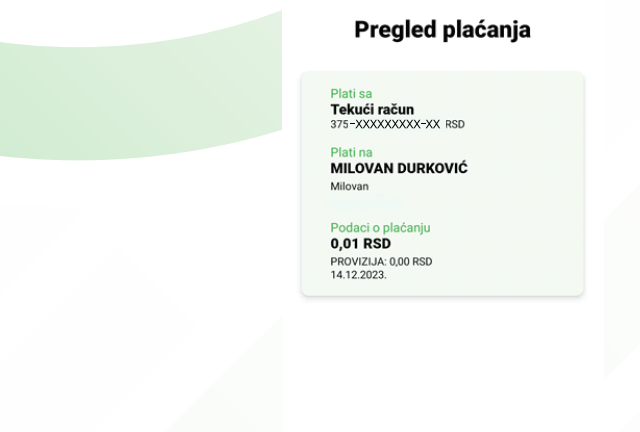

PLATI

**NAZAD** 

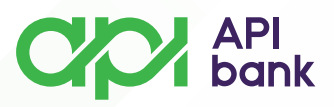

Ukoliko su prikazani podaci ispravni izaberite opciju *PLATI*.

 Nakon izbora opcije *PLATI* potrebno je da potvrdite transakciju unosom PIN kôda koji koristite prilikom logovanja u API mBank aplikaciju.

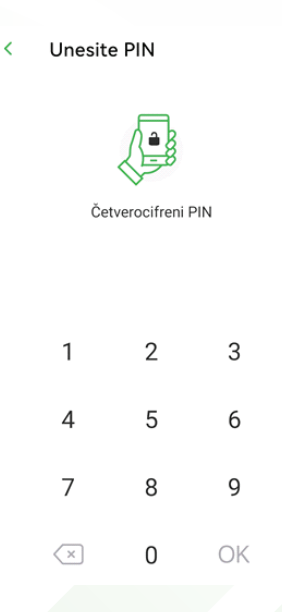

 Ispravnim unosom PIN kôda Vaša transakcija će biti izvršena i dobićete prikaz poruke *Plaćanje uspešno*.

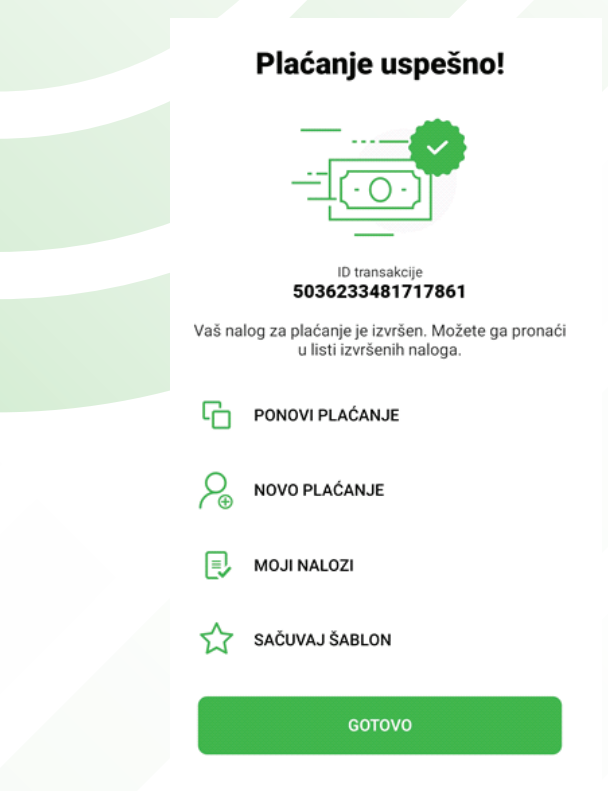

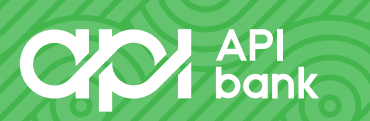

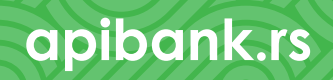